# Creating links

# Guides for Merlin Project

© 2018 - ProjectWizards GmbH

# Creating links - as of November 2018

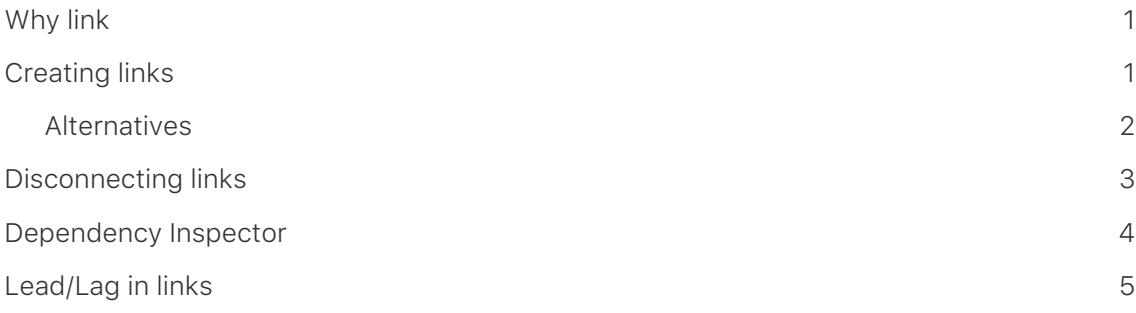

This guide shows you how to create dependencies in Merlin Project.

## <span id="page-2-0"></span>Why link

The aim of linking content in a project is to define the sequence in which the activities are worked through logically.

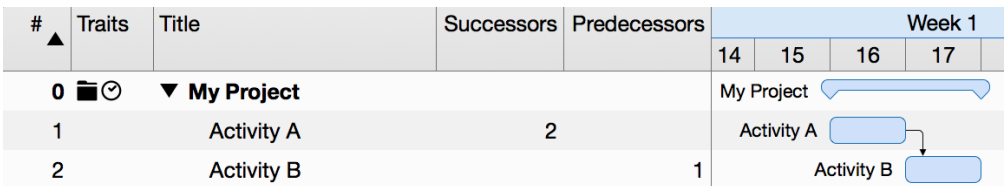

**Example**: Only when **Activity A** is completed can **Activity B** begin. Activity A is the predecessor of Activity B, which is its successor.

## <span id="page-2-1"></span>Creating links

You can link project activities. When linking, dependencies are created that define a logical sequence.

Select at least two activities that you want to link together.

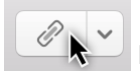

On the toolbar you will find the **Link** button. If you click the **arrow** to the right of the **Link** icon, the available link types and the option to **separate** existing links appear.

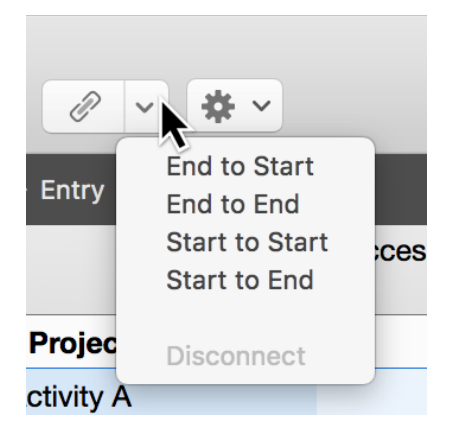

Click the **Link** icon or use the keyboard shortcut **ctrl + cmd + L** for the *End to Start* dependency type. The two activities are now linked with an **arrow**.

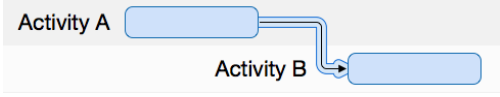

## <span id="page-3-0"></span>Alternatives

All roads lead to Rome, including the various possibilities for creating links.

#### Menu and context menu

In the **Structure** → **Link** menu item you will find the same options.

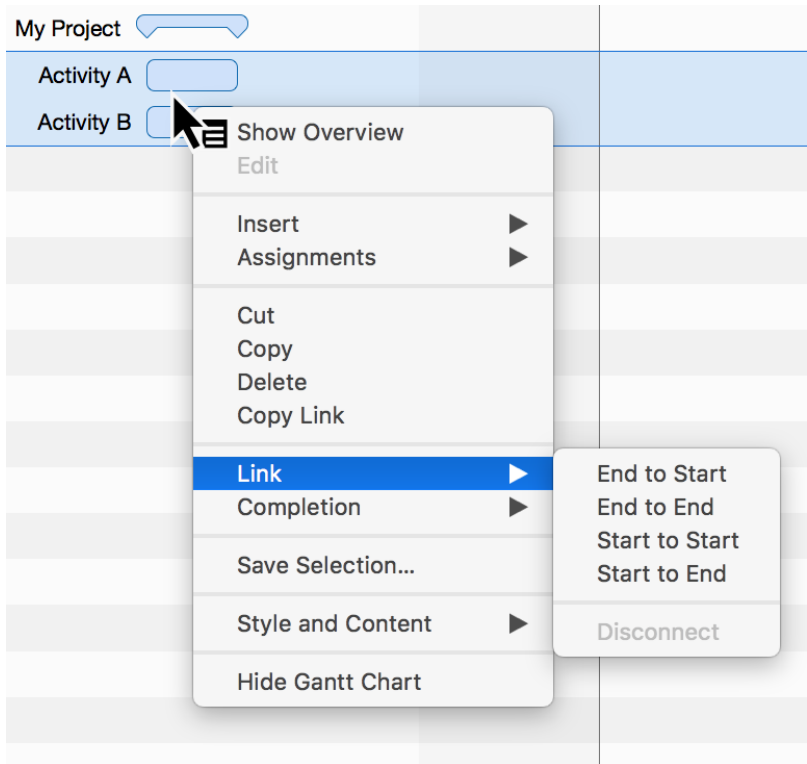

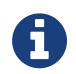

Secondary-clicking selected content will display the **context menu**. This contains the **dependency** option with the four **dependency types**.

#### Linking using the mouse

You can also link activities in the Gantt chart using your mouse. Press and hold the **alt** button while hovering the mouse pointer over an activity bar or milestone.

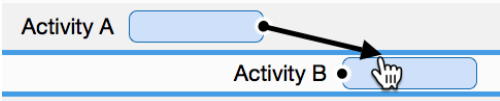

A small **black dot** appears on the activity. While holding down the **alt** key, move the mouse to another activity (successor).

The dependency will be created as soon as you release the mouse button.

#### Linking with columns

In the *Predecessor* or *Successor* columns, you can see the predecessor or successor **activity numbers** (#).

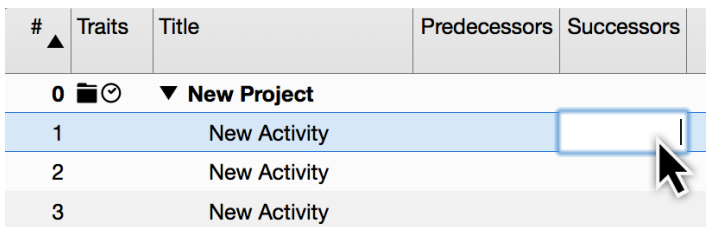

Enter an activity number in the *Predecessor* or *Successor* columns, to create a dependency of the current activity row to that number.

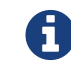

The **Successor** column is not activated by default.

## <span id="page-4-0"></span>Disconnecting links

To disconnect links, click a link line and press the **delete** key.

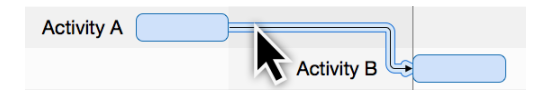

If you need to delete several links, select all activities and use the **Disconnect** option in one of the **Link** menus.

## <span id="page-5-0"></span>Dependency Inspector

If you select a link, the **Dependency** inspector appears.

The options contained in the Dependency inspector are responsible for the *dependency* of linked activities, groups, and milestones.

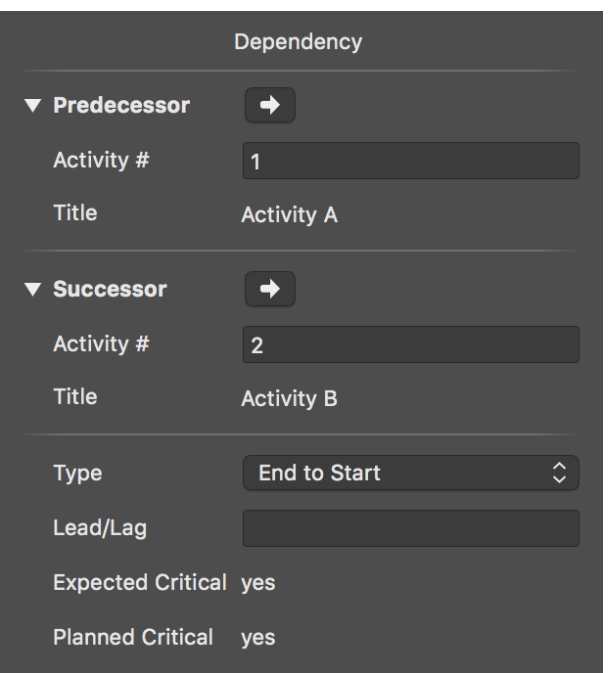

Here you can modify the predecessors and successors, and find them quickly in the project by clicking the **arrow**.

In the **Type** drop-down menu, you can select the *dependency types*. This lets you change the current dependency:

- *End to Start*
- *End to End*
- *Start to Start*
- *Start to End*

## <span id="page-6-0"></span>Lead/Lag in links

Click a **link line** to access the **Dependency** inspector.

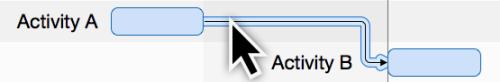

Enter a time unit in the *Lead/Lag* field to lengthen the dependency between the linked activities.

If you enter a **negative** value, the dependency and the linked activity will move back along the timeline according to the entered lag value. For example, enter *-2 days* in the **Lead/Lag** field.

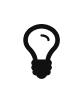

**Lead/Lag** can be entered manually in the *Predecessor* or *Successor* columns.

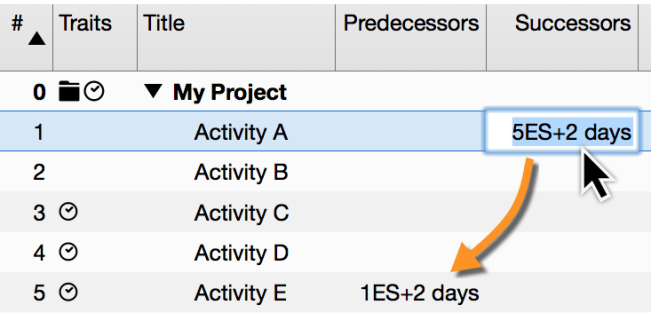

**Example**: If you enter the value *5ES+2 days* in the **Successor** column for an activity, an **End to Start** dependency will be created with the **Activity #5** and a lead/lag of *2 days*.

At the same time, the **Activity #5** will be also linked to **Activity #1** by a lead/lag of *2 days*. Its **Predecessor** column will show then: *1ES+2 days*